# Make your table reservation

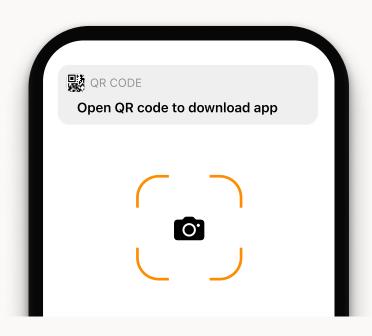

#### 1. Download App

Point your mobile camera over the QR code for the Ving or Spies app and tap the notification that appears. It will take you directly to App Store or Google Play to download the app.

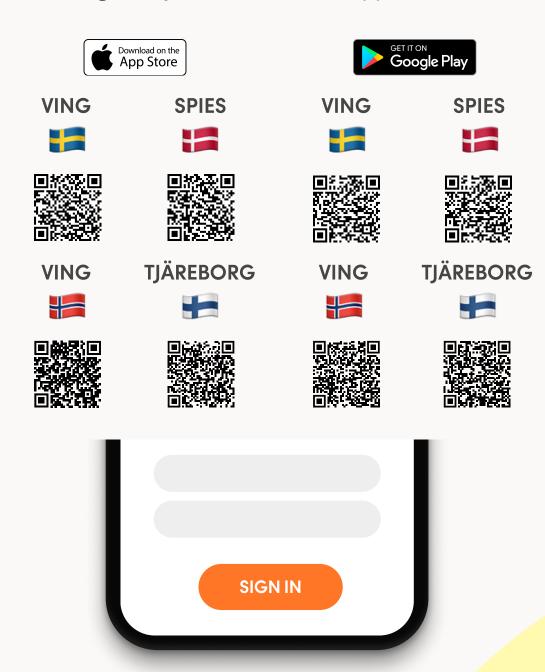

## 2. Sign in

Sign in to the app using your Ving or Spies account.

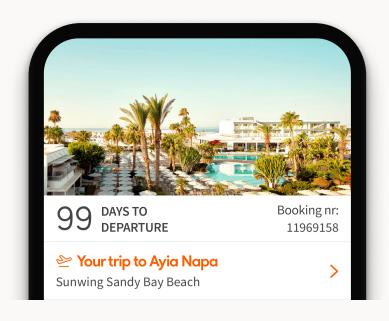

### 3. Select your trip

Tap on your current trip.

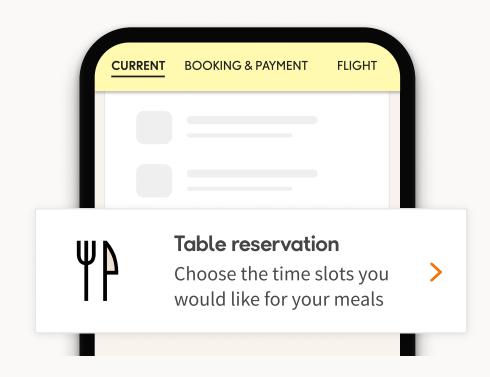

#### 4. Scroll down to Table reservation

In the first view, scroll down to see the link where you can access table reservation.

Tap on the link and reserve your preferred time slots.

#### 5. All set

Your table reservation is completed and you can view and change your reserved times at any time by tapping the same link.